# The Statutory Biodiversity Metric and Small Sites Metric -

# QGIS template and GIS import tool

## User Guide

November 2023

Natural England Joint Publication JP039

[www.gov.uk/natural-england](http://www.gov.uk/natural-england)

**Natural England Joint Publication JP039**

# **The Statutory Biodiversity Metric and Small Sites Metric - QGIS template and GIS import tool User Guide**

Defra Group

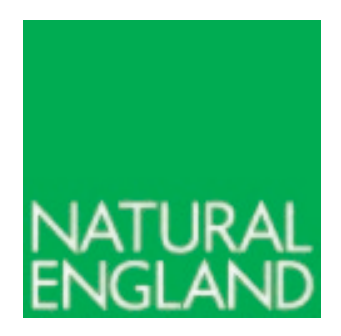

November 2023

**The biodiversity metric is hosted by Defra** 

This report is published by Natural England under the Open Government Licence - OGLv3.0 for public sector information. You are encouraged to use, and reuse, information subject to certain conditions. For details of the licence visit [Copyright.](http://publications.naturalengland.org.uk/copyright) Natural England photographs are only available for non-commercial purposes. If any other information such as maps or data cannot be used commercially this will be made clear within the report.

ISBN: 978-1-7393362-7-1

#### **© Natural England and other parties 2023**

### **Further information**

This report can be downloaded from the Natural England Access to Evidence Catalogue: [Natural England Access to Evidence.](http://publications.naturalengland.org.uk/) For information on Natural England publications contact the Natural England Enquiry Service on 0300 060 3900 or e-mail enquiries@naturalengland.org.uk

## **Acknowledgements**

The Statutory Biodiversity Metric, hosted by Defra, builds on a series of previous versions of the biodiversity metric which have been published by Natural England with the input from the Environment Agency and the Forestry Commission, including authors and contributors cited in previous versions.

The UK Habitat Classification System is used under licence from UKHab Ltd. No onward licence implied or provided and, where applicable, the same shall be out of scope of the OGL v3.0 (and subject to its own licencing terms). Please see https://ukhab.org for further details about the UK Habitat Classification System and [ukhab – UK Habitat Classification](https://ukhab.org/) for full licensing terms.

### **Contents**

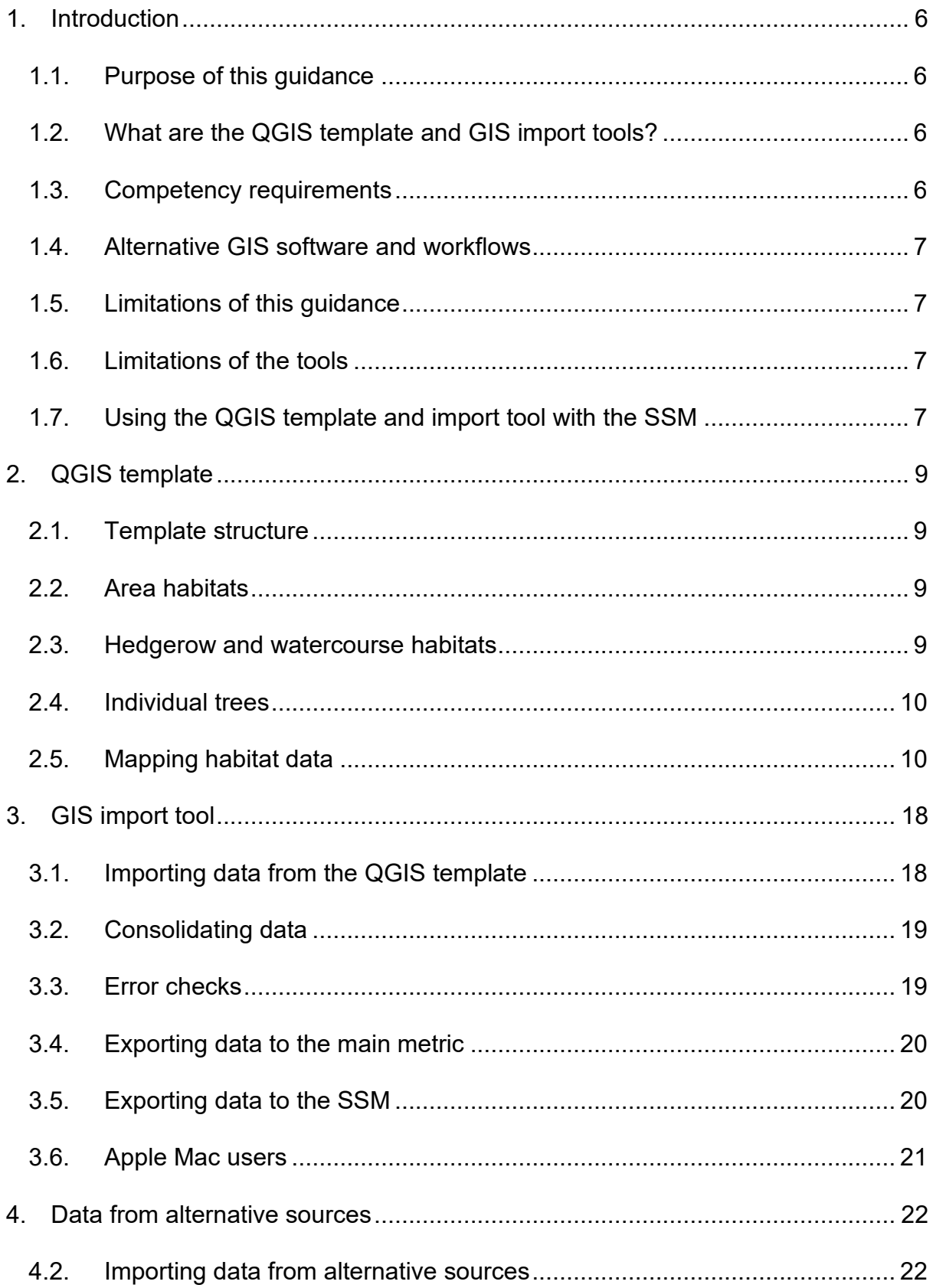

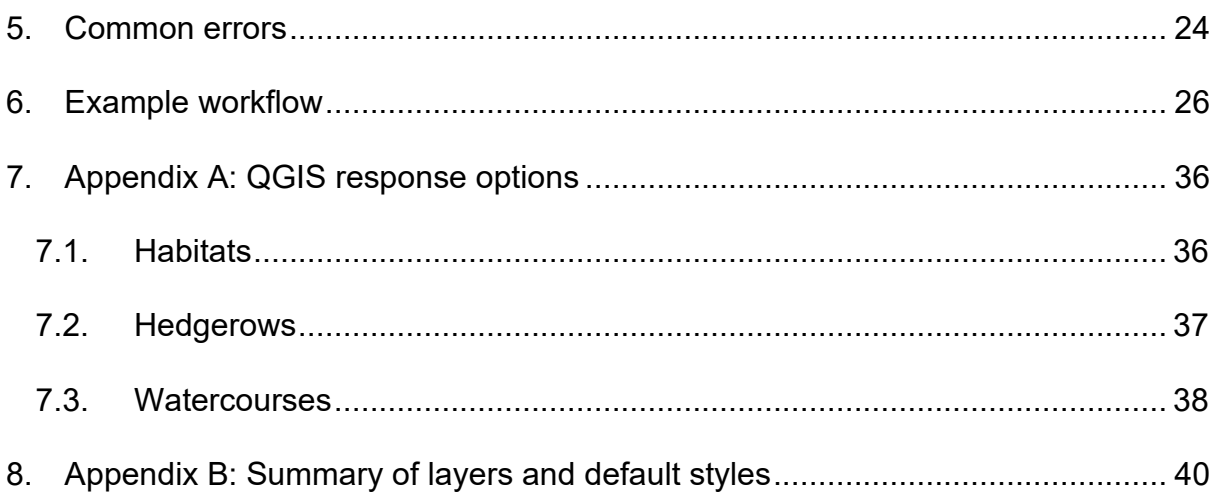

# <span id="page-5-0"></span>**1. Introduction**

## <span id="page-5-1"></span>**1.1. Purpose of this guidance**

- 1.1.1. This guidance provides instructions on how to use the QGIS template and GIS import tool ('the import tool'), which can be used to input mapped data into the Statutory Biodiversity Metric calculation tool (hereafter referred to as 'the main metric') and the Small Sites Metric (hereafter referred to as 'the SSM').
- 1.1.2. This guidance is not relevant for previous releases of the QGIS template and import tool associated with previous biodiversity metric releases.

## <span id="page-5-2"></span>**1.2. What are the QGIS template and GIS import tools?**

- 1.2.1. The QGIS template is a QGIS project where the habitats at baseline and post-intervention can be mapped for a site.
- 1.2.2. The GIS import tool is a Microsoft Excel tool which imports files created in the QGIS template and exports this data to the main metric or SSM by filling in relevant sheets.
- 1.2.3. This process means that data can be mapped and input directly into the main metric and SSM, thereby increasing efficiency and providing a standardised methodology so that spatial data is recorded in a format suitable for the requirements of these metrics.

## <span id="page-5-3"></span>**1.3. Competency requirements**

- 1.3.1. This QGIS template guidance is aimed at practitioners with an existing working knowledge of QGIS software. Skills required for using the template include creating and editing spatial data, layer edits, and working with attribute tables.
- 1.3.2. The import tool can be utilised with a basic level of competence in Microsoft Excel.
- 1.3.3. When using the QGIS template or import tool to inform a main metric or SSM calculation, this must be done so alongside, and in strict accordance with, the Statutory Biodiversity Metric main metric and SSM guidance which are associated with this release of the QGIS template and import tool.

## <span id="page-6-0"></span>**1.4. Alternative GIS software and workflows**

- 1.4.1. QGIS software has chosen as it is freely available, and it is recommended that this software, and the methodology below are used. However, the import tool uses Comma Separated Values (CSV) files, which can be produced by other GIS software or manually, although they need to be in the same format.
- 1.4.2. Where other GIS software or workflows are used, a 'GIS Data Standard' is available, to assist with producing compatible data.

## <span id="page-6-1"></span>**1.5. Limitations of this guidance**

1.5.1. This guidance relates to use of the QGIS template and import tool associated with Defra's Statutory Biodiversity Metric calculation tool and associated version of the SSM only, and does not aim to instruct on broader use of QGIS or Microsoft Excel. As such, complimentary techniques such as adding basemaps or setting up composer manager outputs are not detailed in this guidance.

## <span id="page-6-2"></span>**1.6. Limitations of the tools**

- 1.6.1. The QGIS template was developed in QGIS version 3.10 (the latest longterm release available at the time) and has been updated using newer versions. Compatibility issues may arise if working with other versions of QGIS.
- 1.6.2. QGIS template and import tool do not contain error checks, but where feasible, variables or inputs within the QGIS template have been restricted to pre-defined responses. This does not replace the need for expertise in selecting appropriate responses and users should ensure they are familiar with associated main metric and SSM guidance to assist in making appropriate assessments and setting feasible targets.

## <span id="page-6-3"></span>**1.7. Using the QGIS template and import tool with the SSM**

- 1.7.1. When mapping in the QGIS template, there are restrictions in the SSM (see SSM User Guide) which need to be considered:
	- the SSM has strict site area restrictions, so polygons cannot add up to more than this
	- the SSM only accounts for on-site data
- the SSM only contains habitats of medium distinctiveness or lower
- the SSM only allows particular defaulted condition categories for each habitat (align with SSM tab 11)
- only particular habitat interventions are possible in the SSM such as restrictions on the habitat type and condition that a baseline habitat can be enhanced to
- 'Location ecologically desirable but not in local strategy' is not an option for Strategic Significance in the SSM
- a maximum of 20 rows of data can be input into the SSM, therefore only 20 polygons or polylines can be mapped in the QGIS template, otherwise they will be lost when transferring from the GIS import tool to the SSM
- 1.7.2. If options required for a project are not available in the SSM, then the main metric should be used.

# <span id="page-8-0"></span>**2. QGIS template**

## <span id="page-8-1"></span>**2.1. Template structure**

- 2.1.1. The QGIS template contains separate groups of layers for area habitats, hedgerows and watercourses, which reflect the three habitat categories ('modules') as defined in the main metric and SSM. The template also contains a group of layers for the broad habitat type 'individual trees' which are also available in the metric.
- 2.1.2. Each of these layer groups comprise 'Baseline', 'Proposed' and 'Master' vector layers, where habitats can be mapped. Each of these contain standard drop-down lists providing options for habitat type and associated variables. See the 'GIS Data Standard' for the full list of variables and response options.
- 2.1.3. The Baseline, Proposed and Master Layers for each habitat module are linked, so that when data is input into one of these and saved, the same data will be filled in within relevant sections of the associated layers.
- 2.1.4. The template contains 'Graphics' layers which should not be edited but provide additional symbology options for representing the data.
- 2.1.5. The template also contains a 'Red Line Boundary' layer where the site boundary can be mapped, and a 'Basemaps' layer, where basemaps for a site can be input.

## <span id="page-8-2"></span>**2.2. Area habitats**

- 2.2.1. Area habitats like grassland and woodland can be mapped in the 'Habitats' layers as polygons. For area habitats specifically, baseline and proposed habitat data needs to be filled in.
- 2.2.2. All area habitats are treated the same when mapping except for green walls. As green walls are vertical, these cannot be mapped within the template, therefore need to be input manually into the main metric or SSM.

## <span id="page-8-3"></span>**2.3. Hedgerow and watercourse habitats**

2.3.1. Hedgerows and watercourses are mapped in the relevant layers as polylines.

- 2.3.2. There is an additional option to map wide watercourses using the 'watercourse footprint' category in the 'Habitat' layers. Where this category is used, the watercourse must also be recorded as a polyline in the Watercourse layer to capture key information.
- 2.3.3. Watercourse data can also be mapped in the 'Enhanced by realignment' 'Realigned Proposed Habitat' layer for illustrative purposes only. See details on this below.

## <span id="page-9-0"></span>**2.4. Individual trees**

2.4.1. Individual trees can be mapped as point data on top of area habitats, for illustrative purposes only. They cannot be imported into the GIS import tool or exported to the main metric or SSM, so will need to be manually filled into these tools.

## <span id="page-9-1"></span>**2.5. Mapping habitat data**

- 2.5.1. On-site and off-site data need to be mapped in separate QGIS template projects. The user can specify whether mapped habitats are 'on-site' and 'off-site' in the attributes table but this does not pull through to the GIS import tool, it is for reference, as well as to facilitate drop-down options reliant on the 'off-site option being selected.
- 2.5.2. Prior to creating features within the QGIS template, first import any necessary raster and vector layers required. This could include satellite imagery, detailed maps, and site plans.

### **Baseline data**

- 2.5.3. It is recommended that users input data in two phases: first enter the baseline data, and second enter the proposed habitat data.
- 2.5.4. Users can input data to either the relevant Baseline or Master layers. Linked layers for a habitat module will update regardless of which is edited, however the stylings and the editable variables differ between layers.
- 2.5.5. Baseline data can be entered in one of three ways, as detailed below:

#### **Option 1: Mapping individual habitats**

2.5.6. Habitat features can be mapped individually by creating a new polygon or polyline in the relevant layer. This methodology is best-suited for hedgerows and watercourses, although it can be applied to area habitats. However,

there is a greater chance of discrepancies between total site area and the sum of the area habitat areas using this method depending on user competence.

2.5.7. Each time the user creates a new feature, a dialogue box appears with several editable variables, comprising mostly drop-down lists of standard options (Figure 2-1).

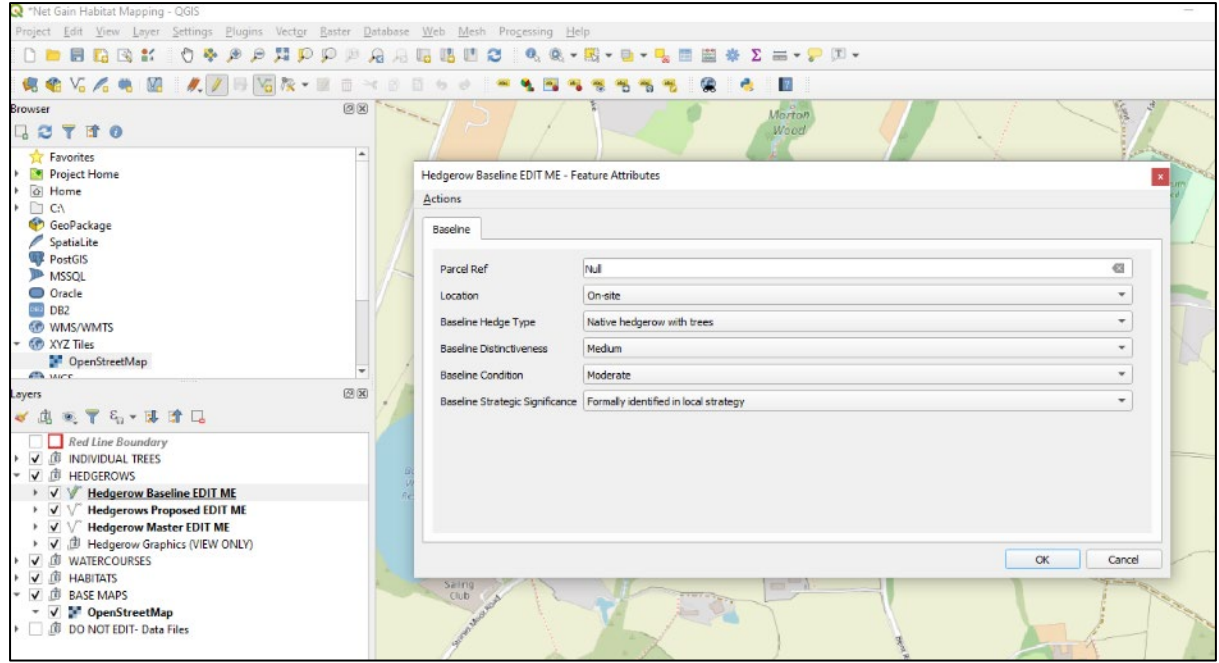

**Figure 2-1 Example of a dialogue box when creating a new feature**

- 2.5.8. Users can complete as many or as few of the variables as required at this stage, and can later fill in missing data within the attribute table.
- 2.5.9. Users should note that some variables are dependent on others, for example broad habitat type must be entered prior to the specific habitat type, for the habitat options to appear.
- 2.5.10. Changing the habitat type of a mapped polygon or polyline is not recommended, however where attributes such as these are changed, the user should click on all other associated attributes in the row, to ensure they update and show the correct options for the chosen habitat type.

#### **Option 2: Creating a site area and splitting it**

2.5.11. An alternative method which is suited to area habitat data entry is to create a polygon representing the site boundary in the 'Red Line Boundary' layer,

copying it into the relevant Habitats layer and splitting this into specific habitats.

- 2.5.12. The site area in the Habitats layer can be split using the range of cutting tools available with QGIS. Adjusting the layer transparency settings may assist in this process, allowing the user to trace features from relevant basemaps.
- 2.5.13. This approach is useful in avoiding potential issues that can arise from creating features individually, such as misaligned or overlapping vertices. Once the areas have been split, values for each feature can be filled in within the attributes table (Figure 2-2).

| Net Gain Habitat Mapping - QGIS                                                                                           |                                             |                                                                        |                  |                     |                                                           |                                |                                             |                 |                                                              |                        |  |
|----------------------------------------------------------------------------------------------------|---------------------------------------------|------------------------------------------------------------------------|------------------|---------------------|-----------------------------------------------------------|--------------------------------|---------------------------------------------|-----------------|--------------------------------------------------------------|------------------------|--|
| Edit View Laver<br>Plugins Vector Raster Database Web<br>Project<br>Settings<br>Mesh Processing<br>Help                   |                                             |                                                                        |                  |                     |                                                           |                                |                                             |                 |                                                              |                        |  |
| R                                                                                                    | Q Q · 图 · 目 · D 图 图 ※ 2 三 · P 回 ·<br>Θ<br>e |                                                                        |                  |                     |                                                           |                                |                                             |                 |                                                              |                        |  |
| M<br>$V_{\alpha}$ $\mathcal{L}_{\alpha}$<br>$\blacksquare$                                                                |                                             | $\sqrt{\mathbf{x}}$<br>m                                               | m                |                     |                                                           |                                | ?                                           |                 |                                                              |                        |  |
| <b>Browser</b>                                                                                                    |                                             | 回风                                                                     |                  |                     |                                                           |                                |                                             |                 |                                                              |                        |  |
| 計の<br>Y<br>್ದ ವಿ                                                                                                    |                                             |                                                                        |                  |                     |                                                           |                                |                                             |                 |                                                              |                        |  |
| <b>The Favorites</b>                                                                                                    |                                             |                                                                        | $\left  \right.$ |                     |                                                           |                                |                                             |                 |                                                              |                        |  |
| Project Home<br>a Home                                                                                                    |                                             | Habitats Master EDIT ME: Features Total: 10. Filtered: 10. Selected: 0 |                  |                     |                                                           |                                |                                             |                 |                                                              | $\Box$<br>$\times$     |  |
| $\Box$ CA                                                                                                    |                                             |                                                                        |                  |                     |                                                           | $\mathbb{R}$<br>圖              | <b>同 ®</b>                                  |                 |                                                              |                        |  |
| GeoPackage<br>SpatiaLite                                                                                                  |                                             | 123 fid                                                                |                  |                     | $  \epsilon$                                              |                                |                                             |                 | Update All<br>$\overline{\phantom{a}}$                       | <b>Update Selected</b> |  |
| <b>PostGIS</b>                                                                                                    |                                             | <b>Parcel Ref</b>                                                      | Area             |                     | line Broad Habitat aseline Habitat Typ Baseline Condition |                                | <b>Baseline Strategic Significance</b>      |                 | Retention Categon oposed Broad Habitat Ty oposed Habitat Tyl |                        |  |
| <b>ID</b> MSSOL                                                                                                    |                                             | Null                                                                   |                  | 896 Cropland        |                                                           | Arable field ma Condition Asse | Area/compensation not in local str          | Lost            | Lakes                                                        | Ornamental lak         |  |
| O Oracle<br>one DB2                                                                                                    | $\overline{2}$                              | Null                                                                   |                  | 6291 Cropland       | Cereal crops                                              | <b>Condition Asse</b>          | Area/compensation not in local str          | <b>Retained</b> | Cropland                                                     | Cereal crops           |  |
| <b>GPD WIMS/WMTS</b><br><b>CD</b> XYZ Tiles                                                                               |                                             | 3 Null                                                                 |                  | 3885 Heathland and  | <b>Blackthorn scrub</b> Good                              |                                | Formally identified in local strategy       | Lost            | Urban                                                        | Developed land         |  |
| CpenStreetMap<br><b>CA MICC</b>                                                                                           |                                             | 4 Null                                                                 |                  |                     | 2734 Woodland and  Lowland mixed Good                     |                                | Formally identified in local strategy       | Retained        | <b>Woodland and forest</b>                                   | Lowland mixed          |  |
| .ayers                                                                                                    |                                             | 5 Null                                                                 |                  | 826 Sparsely vegeta | Ruderal/Ephem                                             | Moderate                       | Area/compensation not in local str Lost     |                 | Wetland                                                      | <b>Reedbeds</b>        |  |
| 6. 天理 建口                                                                                                    |                                             | 6 Null                                                                 |                  | 1275 Urban          | Bare ground                                               | Poor                           | Area/compensation not in local str Lost     |                 | Urban                                                        | Developed land         |  |
| Hedgerow Baseline EDIT ME<br>$\bar{v}$                                                                                    | $\overline{7}$                              | Null                                                                   |                  | 1629 Lakes          | Ponds (non-pri                                            | Poor                           | Formally identified in local strategy       | Enhanced        | <b>Lakes</b>                                                 | Ponds (priority        |  |
| <b>Hedgerows Proposed EDIT ME</b><br>$\overline{\mathsf{v}}$<br><b>Hedgerow Master EDIT ME</b><br>$\overline{\mathsf{v}}$ | 8                                           | Null                                                                   |                  | 11125 Grassland     | Other neutral q Poor                                      |                                | Area/compensation not in local str Retained |                 | Grassland                                                    | Other neutral q        |  |
| Hedgerow Graphics (VIEW ONLY 9 Null<br>.cm<br>$\checkmark$<br>▼ 命<br><b>WATERCOURSES</b>                                  |                                             |                                                                        |                  | 20169 Grassland     | Modified grassl Poor                                      |                                | Area/compensation not in local str Enhanced |                 | Grassland                                                    | Other neutral q        |  |
| √ 命<br><b>HARITATS</b>                                                                                                    |                                             | 10 Null                                                                |                  | 1220 Wetland        | Fens (upland a Poor                                       |                                | Formally identified in local strategy       | Retained        | Wetland                                                      | Fens (upland a         |  |
| <b>Habitats Baseline EDIT ME</b><br>V Habitats Proposed EDIT ME                                                           | $\blacksquare$                              |                                                                        |                  |                     |                                                           |                                |                                             |                 |                                                              |                        |  |
| <b>Habitats Master EDIT ME</b><br>$\overline{\mathsf{v}}$                                                                 |                                             | Show All Features                                                      |                  |                     |                                                           |                                |                                             |                 |                                                              | 图图                     |  |
| 適<br>Habitat Graphics (VIEW ONLY)<br>$\checkmark$                                                                         |                                             |                                                                        |                  |                     |                                                           |                                |                                             |                 |                                                              |                        |  |
| 「いった<br><b>BASE MAPS</b>                                                                                                  |                                             |                                                                        |                  |                     |                                                           |                                |                                             |                 |                                                              |                        |  |
| V OpenStreetMap<br><b>JUL DO NOT FDIT- Data Files</b>                                                                     |                                             |                                                                        |                  |                     |                                                           |                                |                                             |                 |                                                              |                        |  |

**Figure 2-2 Example of the editable attributes table** 

#### **Option 3: Import from existing layers**

2.5.14. If habitats have already been created in QGIS but independently from the template (for example using the intersection tool), then the blank geometry can be copied and pasted into the relevant Baseline or Master layer. Values for each feature can then be applied within the attributes table.

### **Editing notes**

2.5.15. Users should avoid re-shaping polygons as this will alter baseline areas. Instead, use the various cutting tools in QGIS to divide features.

- 2.5.16. To aid in workflow efficiency, input variables have been restricted or automated where feasible. For this functionality to work, users need to input variables in a systematic manner, working through the variables in the order given. If altering a feature, users should ensure they adjust all variables for impacted features to avoid creating incorrect value combinations.
- 2.5.17. Users should be aware that due to QGIS limitations, some linked automated fields only visually update when the attribute table is re-opened. However, the underlying data file updates as soon as the edits have been saved, so this restriction does not impact the accuracy of data exports. Additionally, this limitation does not apply to the area and length fields which update automatically whenever a feature is edited.
- 2.5.18. Whenever moving between editable layers within a group (i.e., from the Baseline to Master layer), users should click the refresh button (hotkey: F5) to ensure all layers have synced.
- 2.5.19. The 'Parcel Ref' variable in the attributes table is a useful way to link a habitat parcel (individual feature) to the main metric, SSM, and a report (Figure 2-3). This should be left to automatically fill in as 'Null' or filled in with the relevant reference. If this box is left blank, the GIS import tool may not work. Once all the required features have been created, the attributes table formula bar can be utilised to match the values in this variable to those of the hidden 'fid' variable (the 'fid' variable is automatically populated with unique values).

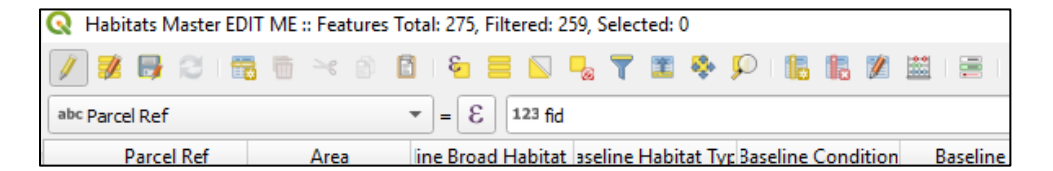

#### **Figure 2-3 'Parcel Ref' in the attributes table**

### **Baseline backup**

2.5.20. It is strongly advised to create a copy of the entire QGIS folder once the baseline data entry has been completed. This back-up copy can be duplicated and used for mapping subsequent design revisions.

### **Proposed data**

2.5.21. Once the baseline data entry has been completed, users can enter the values for the proposed habitats on the site. This is most easily done in the required Master layers, but can also be done in the Proposed layers.

- 2.5.22. The methodology for entering proposed data varies slightly between area habitats, compared with hedgerows and watercourses. For area habitats, all features should have the baseline data already completed, but for hedgerows and watercourses, newly created features may lack baseline values, and these should be retrospectively completed – in most cases this will be the 'To be created' option at Baseline, with other values filled in as 'N/A'.
- 2.5.23. When viewing the proposed layer, styling is set to reflect the proposed values, which for hedgerows and watercourses without baseline values, will show as 'To be created' where this option has been selected.
- 2.5.24. Existing baseline features can be subdivided utilising the QGIS edit functions so that the geometry of individual features reflect proposed habitats. Proposed values should then be entered into the attributes table for the subdivided features.
- 2.5.25. Users should avoid using any multi-edit functions due to risk of the overwriting the whole range of variables as some drop-down menus will stack.

### **Assessment details**

2.5.26. To support traceability, additional assessment detail fields have been included within the layers and attributes table, allowing the site name, survey date, survey details, comments, name of the mapper and company to be entered.

### **Graphics styling**

- 2.5.27. In addition to the baseline and proposed layers, there is a graphics subfolder in each habitat category with several style layers. Users can utilise these layers to quickly produce their own graphical outputs to assist in data interpretations.
- 2.5.28. These additional style layers are linked to the data entry layers, and do not require any additional inputs. They will automatically update each time layer edits to the data input layers are saved.
- 2.5.29. The available graphics layers include habitat condition, distinctiveness and retention category. When splitting a polygon to create habitat features, the distinctiveness of habitats may need filling retrospectively in the attributes table where they do not automatically generate.

2.5.30. Although there is the flexibility to edit symbology in the QGIS template, it is advised that the styles in the project are not changed as they align with the latest metric habitat names and options.

### **Watercourse 'enhancement by re-alignment'**

- 2.5.31. A unique workflow exists for when watercourses are 'enhanced by realignment'. Users should familiarise themselves with the Watercourse section of the Statutory Biodiversity Metric User Guide before using this workflow.
- 2.5.32. When watercourses are enhanced by realignment, the geometry of the baseline and proposed features will differ, and users can map the baseline watercourse, and proposed realigned watercourse, which may be longer or shaped differently to the baseline watercourse (Figure 2-4).
- 2.5.33. Data is stored in the Master layer as normal, however additional Graphics layers are provided in a subfolder to illustrate changes.
- 2.5.34. The folder labelled 'Enhancement by Realignment (Graphics Layers)' contains three additional layers which can be used to map the proposed realignment. Users can either copy existing polylines to be enhanced from the 'Watercourse Master' layer and paste them into the 'Realigned Proposed Habitat' layer before modifying vertices, or manually create a new polyline.
- 2.5.35. Variables in the 'Realigned Proposed Habitat' layer are restricted to proposed options and an additional 'Baseline Parcel Ref'. This should be completed to match the parcel ref for the baseline polyline.
- 2.5.36. The Realigned Proposed Habitat layer is linked to the other two layers in this folder; 'Realigned Proposed Condition' and 'Realigned Proposed Distinctiveness'. Users are only required to enter data in the Realigned Proposed Habitat layer and all three layers will be populated. Each layer is individually styled to reflect the proposed habitat type, condition and distinctiveness respectively.
- 2.5.37. The Realigned Proposed Habitat layer is for illustration only, and the new proposed realigned length will not automatically fill out when exporting to the main metric and SSM, therefore this will need to be manually filled out in the 'Length Enhanced' column of the chosen metric, using the value in the attributes table in the 'enhanced by realignment' column.

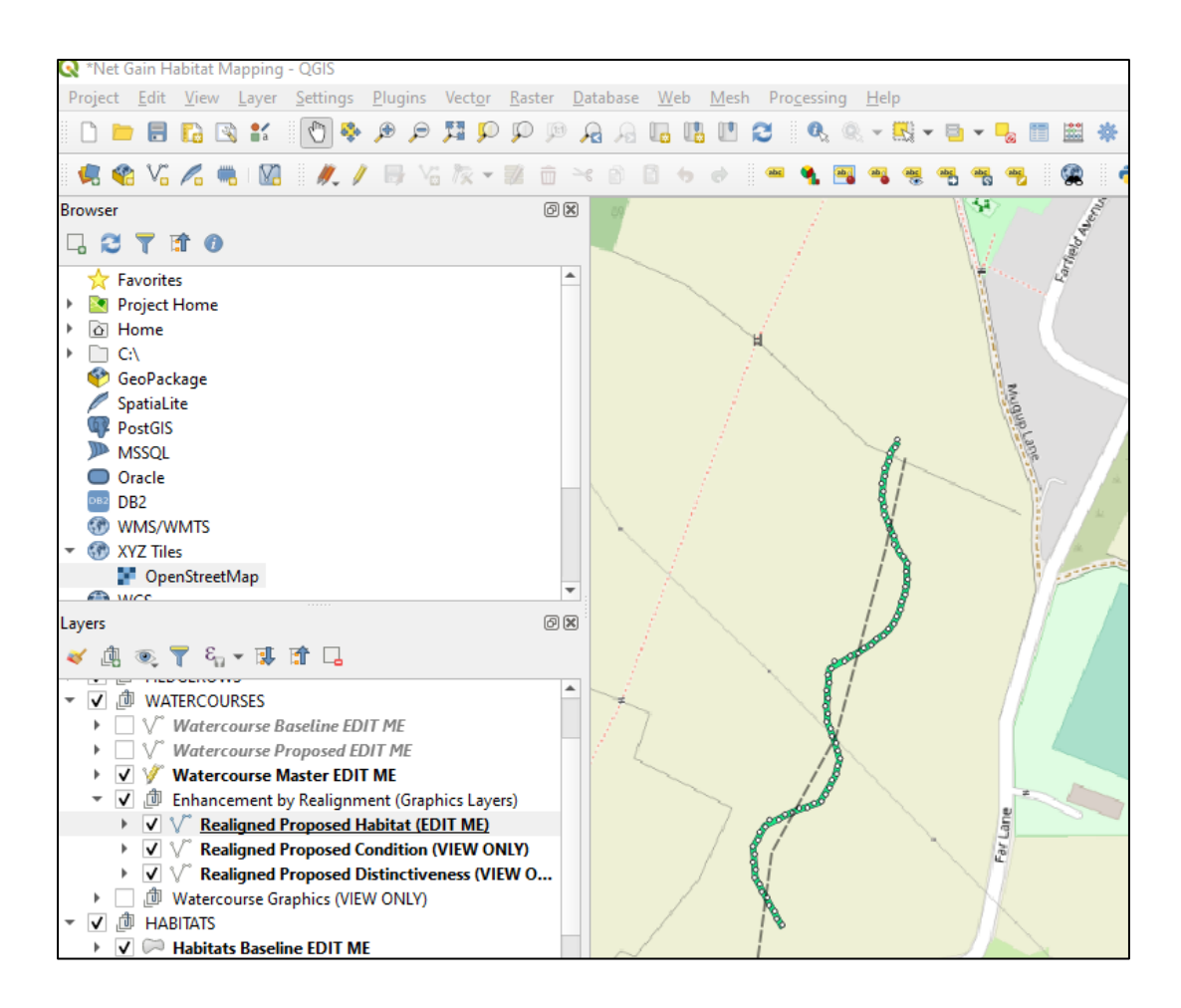

#### **Figure 2-4 Example of a mapped watercourse that has been 'enhanced by realignment'**

### **How to export data for the GIS import tool**

- 2.5.38. Once the data entry for all habitats has been completed, the values for each module (habitats, hedgerows and watercourses) can be exported as a CSV file, as a separate file for each module.
- 2.5.39. This can be done by selecting the relevant Master layer and performing a 'Save As' through the Layer drop down menu, or by right clicking the relevant layer and selecting 'Export' / 'Save Features As' (Figure 2-5).
- 2.5.40. Exported data files must be named in a specific way to be recognised by the import tool. Each file must contain one of the unique identifiers as follows: Habitats 'hab', hedges 'hed', and watercourses 'riv'. Suggested file name structures would include the habitat type and a version number:
	- Habitats v1.1
	- Rivers v1.1
	- Hedgerows v1.1

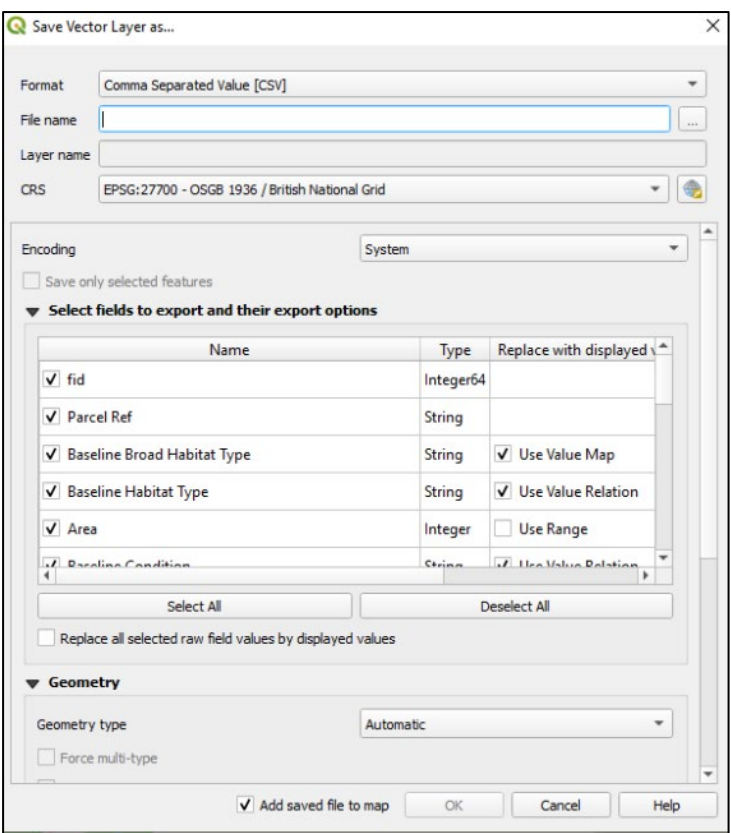

**Figure 2-5 The dialogue box that appears when you save a layer as a CSV**

# <span id="page-17-0"></span>**3. GIS import tool**

## <span id="page-17-1"></span>**3.1. Importing data from the QGIS template**

- 3.1.1. Use a separate GIS import tool for on-site and off-site data.
- 3.1.2. To import data into the import tool from the QGIS template, open the import tool and navigate to the desired 'Raw Data' tab at the bottom of the Microsoft Excel window. For example, if importing area habitat data, navigate to the 'Habitats – Raw Data' tab (Figure 3-1).

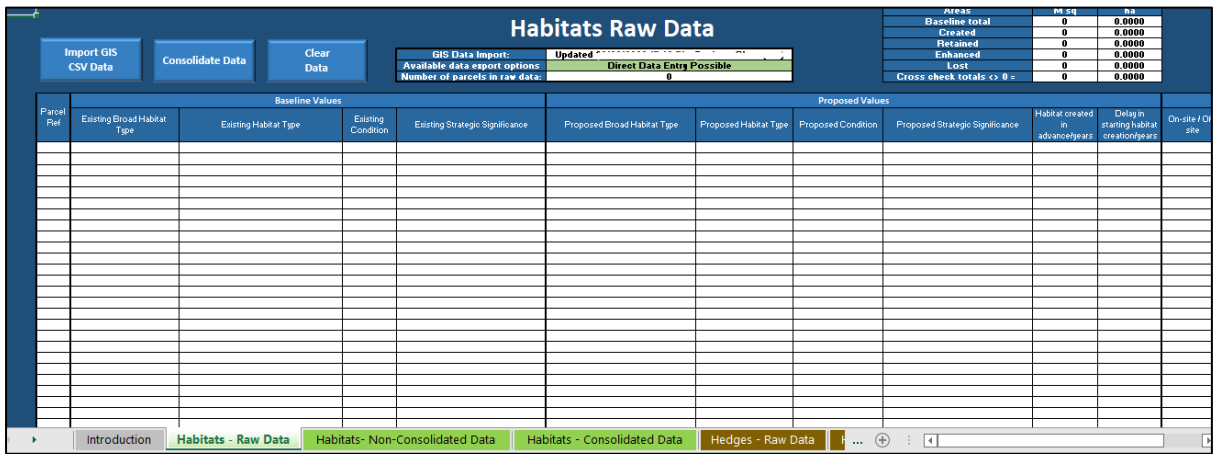

#### **Figure 3-1 The 'Habitats – Raw Data' page of the import tool**

- 3.1.3. Next, click the 'Import GIS CSV Data' button in the top left corner. When clicked, a dialogue box will appear prompting the user to select a CSV file. Click 'OK', and then navigate to the file with the relevant habitat, hedgerow or watercourse (river) data.
- 3.1.4. A dialogue box will appear to inform the user that the data load is complete. When 'OK' is selected in this box, the data will populate the table, with each row representing individual features as mapped in QGIS with the ascribed variables listed.
- 3.1.5. The main metric can accommodate 248 rows of data (different for SSM see section below). Datasets larger than this must be reduced either by splitting the data into more manageable geographic sections or consolidated using the import tool.

## <span id="page-18-0"></span>**3.2. Consolidating data**

- 3.2.1. Whilst all features will represent different geospatial values, data can be grouped by habitat type where required.
- 3.2.2. By selecting the 'Consolidate Data' button, the data is reordered and grouped by habitat type, and listed in the relevant 'Consolidated Data' tab. Non-consolidated data also then populates the 'Non-Consolidated Data' tab.
- 3.2.3. If the user wishes to track individual polygons with an audit trail through to the metric it is advised not to use the consolidation functionality because they may be merged with other polygons of the same attributes within the same dataset.
- 3.2.4. Limitations in the import tool mean that the consolidate function might not work where long habitat names are used with other variables with long names – examples of habitats where this might be an issue are: 'Artificial hard structures with integrated greening of grey infrastructure (IGGI)' and 'other rivers and streams', among others. In this instance, the user should export the data from the non-consolidated tab to the metric. If this does not work, manually enter the data for the habitat where this is an issue.

## <span id="page-18-1"></span>**3.3. Error checks**

- 3.3.1. At the top of each tab, there is a table which runs cross-checks on the areas present within each retention category accounted for within the CSV data. These provide a rapid assessment of whether there have been any issues with the data import or consolidation process.
- 3.3.2. Where an error is identified, the relevant 'error check' cell will be highlighted red (Figure 3-2). It should be noted that there are potentially some scenarios where non-matching areas are acceptable.

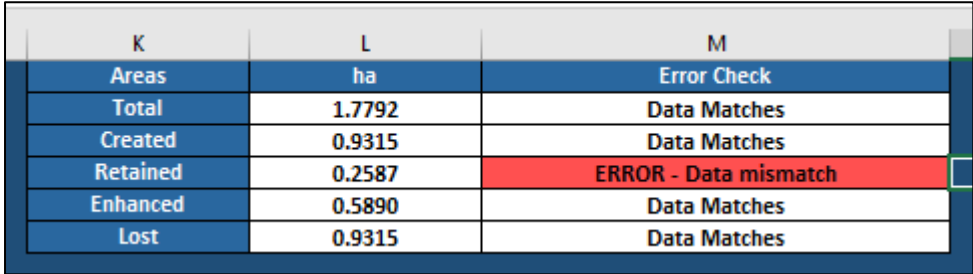

**Figure 3-2 The error check box at the top of the import tool**

## <span id="page-19-0"></span>**3.4. Exporting data to the main metric**

- 3.4.1. Before exporting data into the main metric, click the 'On Site' or 'Off Site' button at the top the tab that will be exported to choose the required option. This will change whether the required on-site or off-site tabs are filled in within the main metric.
- 3.4.2. Either the consolidated or non-consolidated data can be exported from the required tab, by selecting the 'Export' button in the top right of the sheet. This will trigger a dialogue box instructing the user to select the required main metric .XLSM file.
- 3.4.3. The main metric file selected to export to must include 'metric' in the file name to be recognised by the import tool.
- 3.4.4. When the data has loaded, a dialogue box will inform the user that the data has been exported. Click 'OK' and the main metric will be displayed, populated with the imported data.
- 3.4.5. Repeat the process for all the required habitat, hedgerow and watercourse data as needed.
- 3.4.6. Following import to the main metric or SSM, modifications can either be made within QGIS and then re-imported, or they can be tested within the metric to indicate potential adjustments that could be made to proposals.
- 3.4.7. When exporting data from the import tool, export data will override any existing data, so users may wish to make multiple versions of the workbook to sequentially track changes made.

## <span id="page-19-1"></span>**3.5. Exporting data to the SSM**

- 3.5.1. The process for exporting to the SSM is similar to the main metric except for the differences outlined below.
- 3.5.2. The SSM can accommodate 20 rows of data, therefore users should ensure that 20 polygons or less are imported, otherwise the extra rows will be lost when this data is exported to the SSM. Where more data is needed, the user should consider using the main metric.
- 3.5.3. To export data from the import tool to the SSM, the 'On Site' button in the top right of the page must be selected, as there is no off-site data permitted in the SSM.
- 3.5.4. For the SSM, select the 'SSM Export' button at the top right of either the consolidated or non-consolidated tabs as required. This will trigger a dialogue box instructing the user to select the required SSM .XLSM file.
- 3.5.5. Follow the steps outlined for the main metric as required.

## <span id="page-20-0"></span>**3.6. Apple Mac users**

- 3.6.1. Where issues are encountered while running the import tool on Apple systems, the advice below may offer a solution:
	- before importing CSV files to the import tool, open the target CSV file and close any other CSV files
	- before exporting to the main metric or SSM, open the desired metric file and close any other files

# <span id="page-21-0"></span>**4. Data from alternative sources**

- 4.1.1. The import tool has been designed to facilitate the import of CSV data from sources other than the QGIS template.
- 4.1.2. When using data that has not been created in the QGIS template, the CSV file needs to be standardised in a specific manner to achieve compatibility with the import tool and successfully export to the main metric or SSM.
- 4.1.3. The data standard provided in 'GIS Data Standard' (separate Microsoft Excel file) details the required variables and possible response options for each habitat module – habitats, hedgerows and watercourses, as well as an example CSV to show the required structure of the data.
- 4.1.4. As with the QGIS output, a separate CSV file for each habitat type and onsite and off-site data is required. CSV files must be named in accordance with the guidance above.
- 4.1.5. If using alternative software packages, it is important that the rules set out within the main metric or SSM guidance are adhered to when completing mapping. If these rules are not adhered to a wide range of errors may be introduced into the metric. The import tool does not provide a compatibility or quality check on any data that it is provided with.

## <span id="page-21-1"></span>**4.2. Importing data from alternative sources**

- 4.2.1. When importing data that has not been created in the QGIS template, the same steps outlined above can be followed. The user can follow the same initial steps as above.
- 4.2.2. When the relevant CSV file has been imported according to the instructions above, the user will be presented with a table to define which headers apply to each listed variable (Figure 4-1). These can be selected from the dropdown menus. Those marked with an asterisk are compulsory.

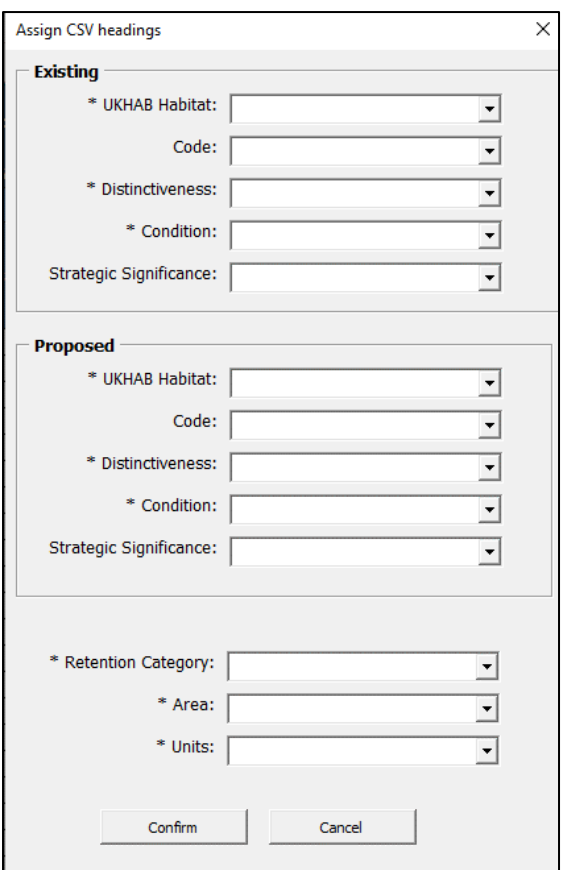

#### **Figure 4-1 The dialogue box that appears when importing a CSV**

4.2.3. Once confirmed, a dialogue box will appear to inform the user that the data load is complete. The listed data represents individual features as listed in the CSV with all the ascribed variables listed.

# <span id="page-23-0"></span>**5. Common errors**

### **Table 5-1 Common errors while using QGIS**

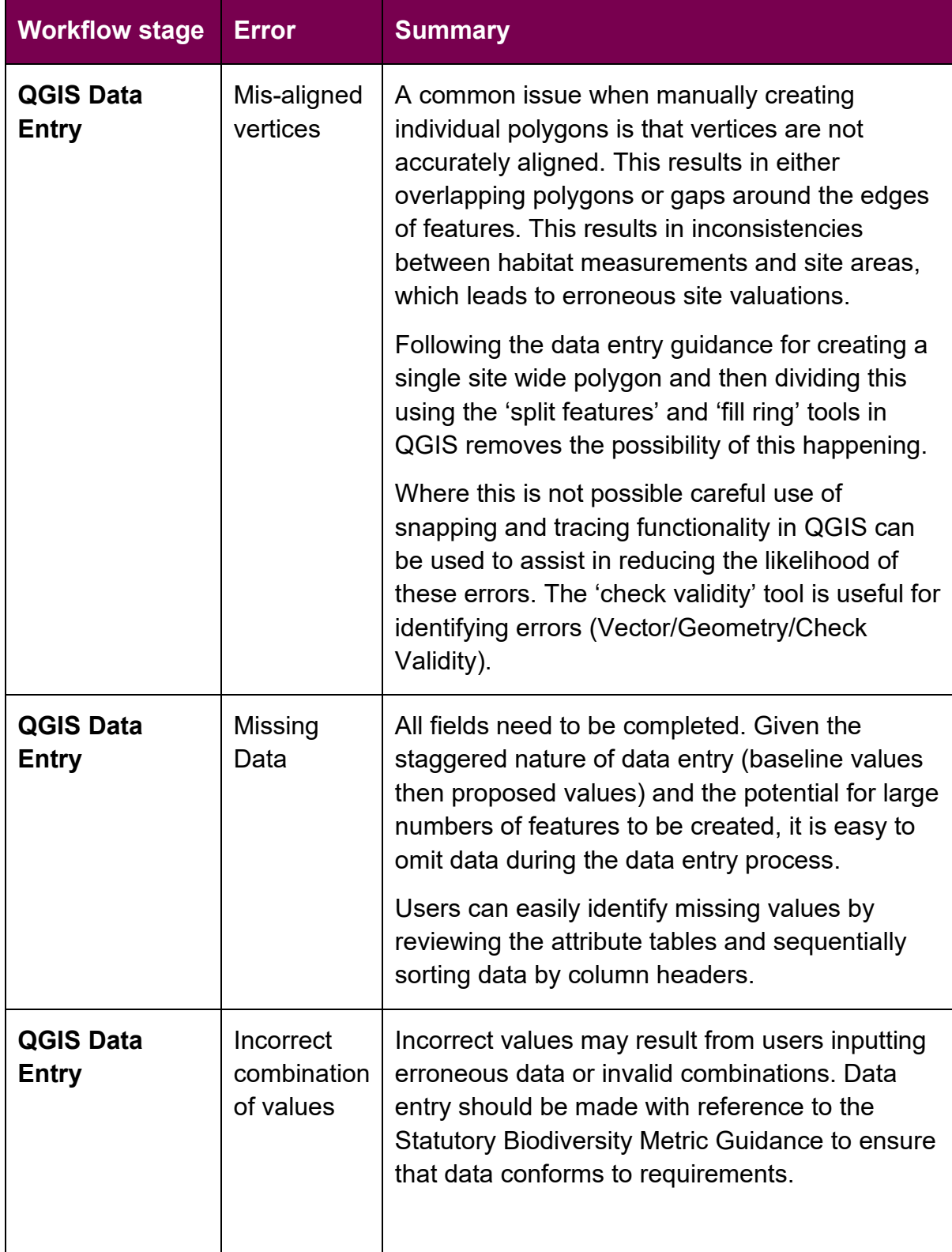

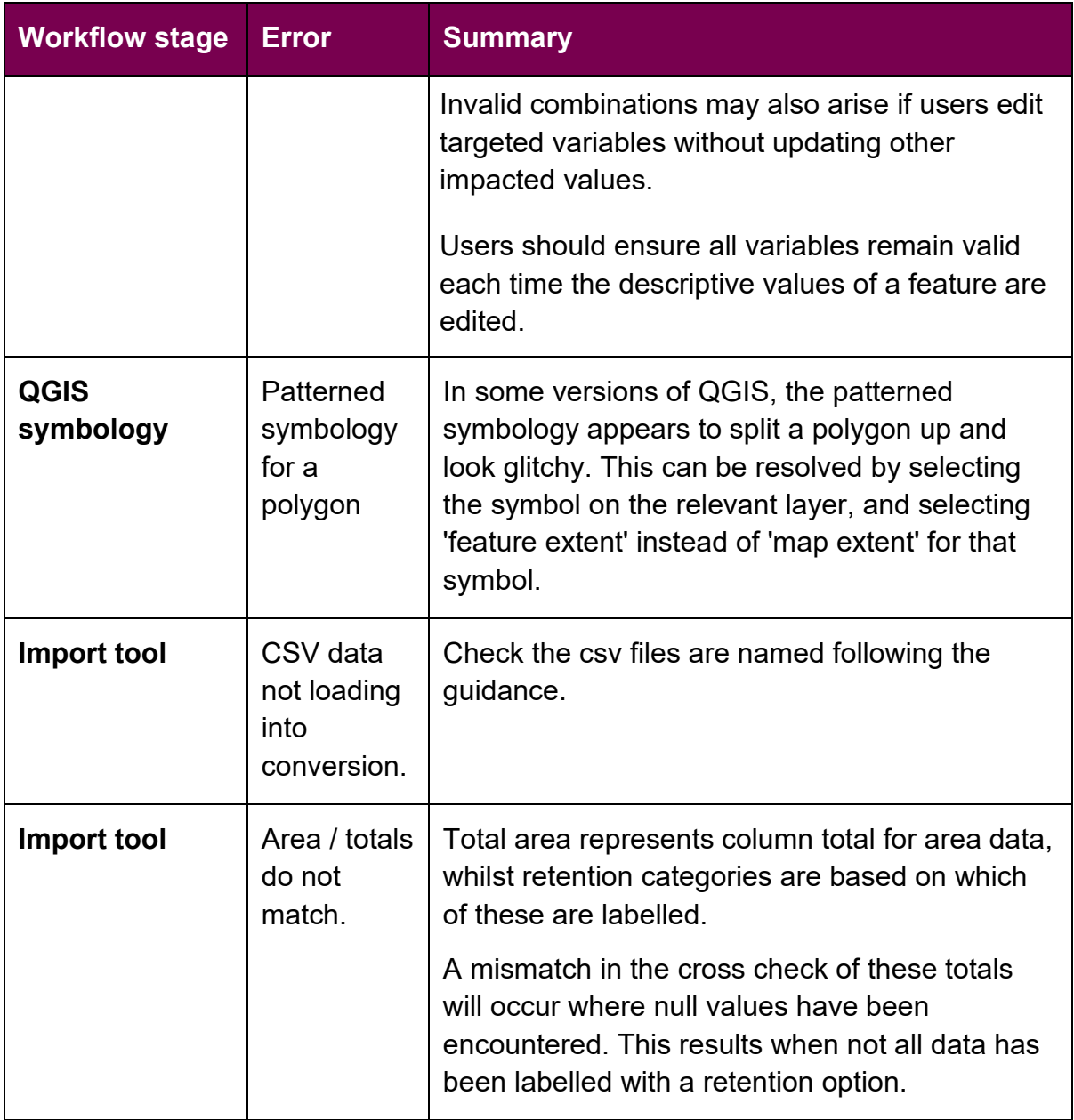

# <span id="page-25-0"></span>**6. Example workflow**

- 6.1.1. Firstly, download the QGIS template. It will likely download as a zip file into the 'Downloads' folder. It is recommended that the user 'extracts' the zip file before copying or saving the QGIS template to the desired location.
- 6.1.2. Next, open the QGIS template a QGIS Project named 'Net Gain Habitat Mapping' (Figure 6-1).

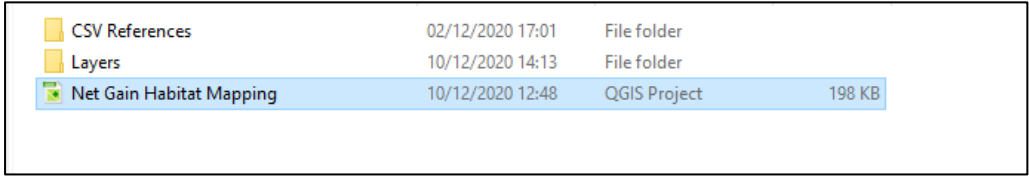

#### **Figure 6-1 The QGIS project file**

- 6.1.3. Import relevant basemap and reference layers (Figure 6-2).
	- Import existing layers (Layer / Add Layer / Add Raster Layer) or georeference in new raster data (Raster / georeference).

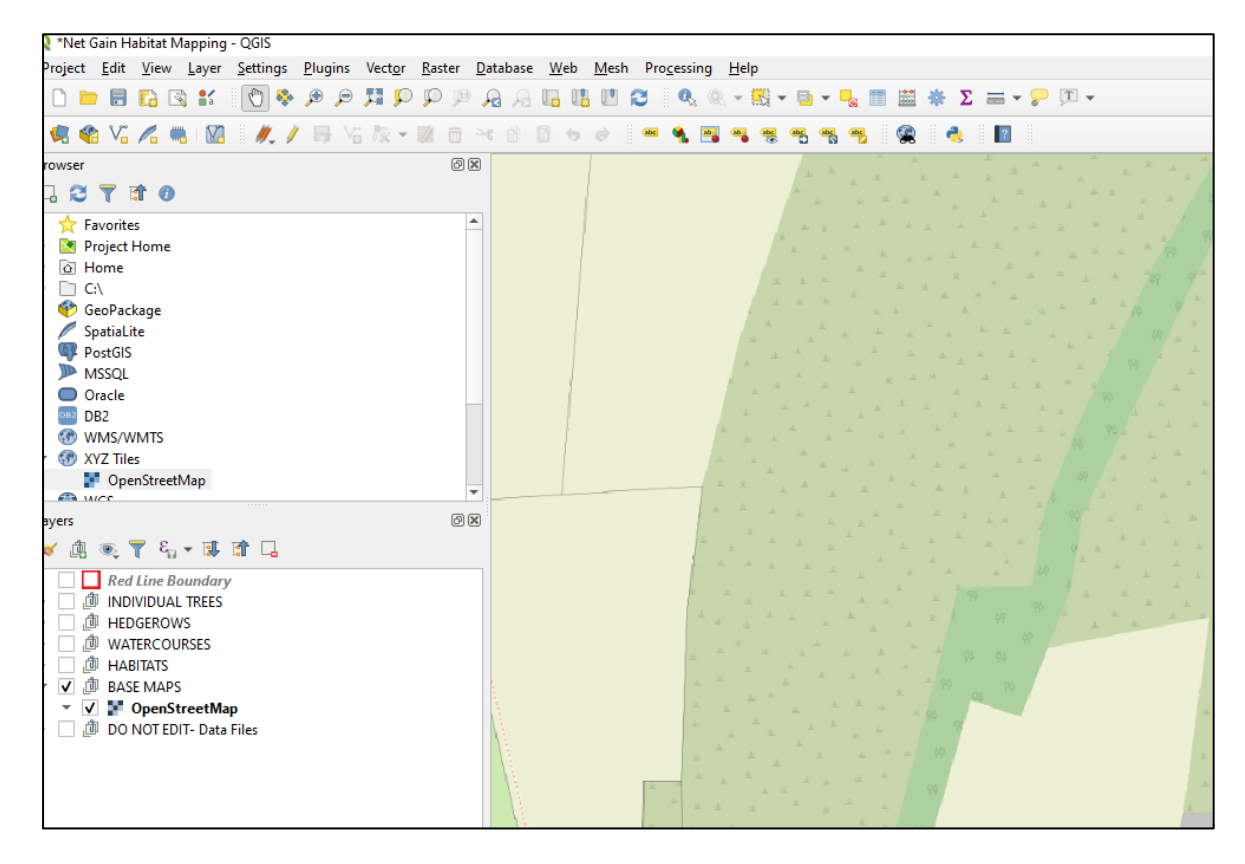

**Figure 6-2 The QGIS template with a loaded basemap** 

- 6.1.4. Create a polygon representing the area of the site in the 'Red Line Boundary' layer or in a Habitats' layer to split into individual habitats (Figure 6-3). If the boundary is created within the 'Red Line Boundary layer, copy boundary feature to the relevant Hedgerow/Watercourse/Habitat layer.
	- Use the 'create feature' tool or copy and paste from an existing site boundary layer. Leave the values blank for the site area polygon.

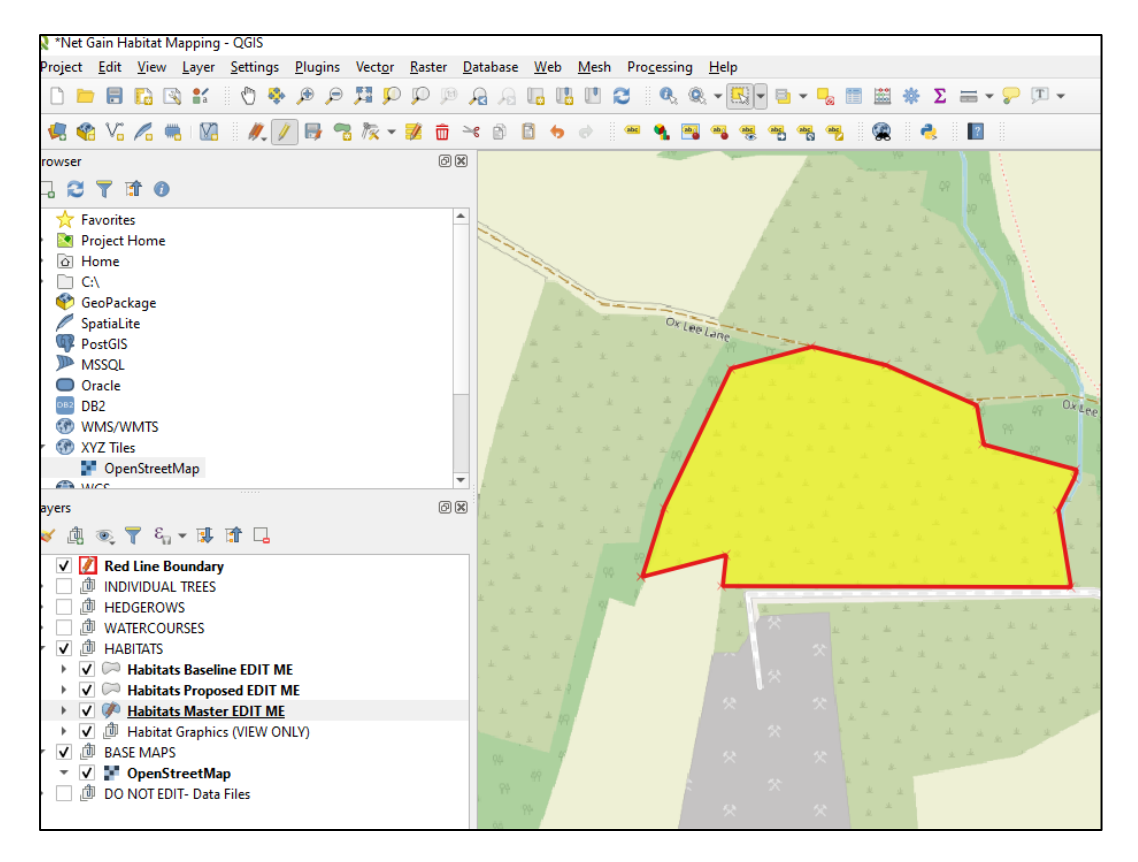

**Figure 6-3 An example of a red line boundary polygon**

- 6.1.5. Adjust the layer transparency if needed to allow the basemap to be visible and then divide the feature to match baseline habitats.
- 6.1.6. Use the 'split features'  $\left( \frac{1}{26} \right)$  and 'fill ring'  $\left( \frac{1}{26} \right)$  tools to cut out polygons (Figure 6-4).

![](_page_27_Figure_0.jpeg)

**Figure 6-4 An example of a site area that has been split to represent habitat parcels**

- 6.1.7. Once the site has been mapped, adjust the values within the attributes table (Figure 6-5).
	- As many variables are linked, it is important to work through the attributes table in a logical order, going from left to right.

|                            |    | tat Mapping - QGIS                                                         |        |                        |                         |                                                           |                                             |                 |                                                                              |                            |
|----------------------------|----|----------------------------------------------------------------------------|--------|------------------------|-------------------------|-----------------------------------------------------------|---------------------------------------------|-----------------|------------------------------------------------------------------------------|----------------------------|
| lew                        |    | Plugins<br>Settings<br>Laver                                               | Vector | Database Web<br>Raster | Mesh Processing         | Help                                                      |                                             |                 |                                                                              |                            |
|                            |    | R Habitats Master EDIT ME :: Features Total: 14, Filtered: 14, Selected: 1 |        |                        |                         | <b>Committee</b>                                          |                                             |                 |                                                                              | □<br>×                     |
| $\overline{\phantom{a}}$   |    |                                                                            |        |                        | 壘<br>匡                  | <b>W</b>                                                  | 田 象                                         |                 |                                                                              |                            |
|                            |    | 123 fel                                                                    |        |                        | $-$ = $\varepsilon$     |                                                           |                                             |                 | ۰                                                                            | <b>Update Selected</b>     |
| Θ                          |    | <b>Parcel Ref</b>                                                          | Area   |                        |                         | line Broad Habitat aseline Habitat Typ Baseline Condition | <b>Baseline Strategic Significance</b>      |                 | <b>Update Al</b><br>Retention Categon aposed Broad Habitat Ty oposed Habitat |                            |
| <sub>sme</sub>             | 1  | Null                                                                       |        | 12993 Woodland and.    | Other woodlan           | Moderate                                                  | (Null)                                      | (NULL)          | (Null)                                                                       | (Null)                     |
|                            | 2  | Null                                                                       |        | 6183 Cropland          |                         | Non-cereal crops Condition Asse                           | (Null)                                      | (NULL)          | (Null)                                                                       | (Null)                     |
| qe                         | з  | Null                                                                       | 11967  | Heathland and          | Hazel scrub             | (no selection)                                            | (Null)                                      | (NULL)          | (Null)                                                                       | (Null)                     |
|                            | 4  | Null                                                                       |        | 3201 Urban             | Other green roof        | Good                                                      | (Null)                                      | (NULL)          | (Null)                                                                       | (Null)                     |
|                            | s. | Null                                                                       | 896    | Cropland               | Arable field ma         | <b>Fairly Good</b><br>Moderate                            | Area/compensation not in local str          | Lost            | Lakes                                                                        | Omamental lak              |
|                            | 6  | Null                                                                       |        | 6291 Cropland          | Cereal crops            | <b>Fairly Poor</b>                                        | Area/compensation not in local str          | Retained        | Cropland                                                                     | Cereal crops               |
| <b>ITS</b>                 | 7  | Null                                                                       | 3885   | Heathland and          | <b>Blackthorn scrub</b> | Poor                                                      | Formally identified in local strategy       | Lost            | Urban                                                                        | Developed land.            |
| streeth                    | 8  | Null                                                                       |        | 2734 Woodland and.     | Lowland mixed Good      |                                                           | Formally identified in local strategy       | <b>Retained</b> | <b>Woodland and forest</b>                                                   | Lowland mixed.             |
|                            | 9  | Null                                                                       |        | 826 Sparsely vegeta    | Ruderal/Ephem           | Moderate                                                  | Area/compensation not in local str Lost     |                 | Wetland                                                                      | <b>Reedbeds</b>            |
| $\epsilon_{\alpha}$        |    | 10 Null                                                                    |        | 1275 Urban             | Bare ground             | Poor                                                      | Area/compensation not in local str Lost     |                 | Urban                                                                        | Developed land.            |
| ine Bo<br><b>DUAL</b>      |    | Null                                                                       |        | 1629 Lakes             | Ponds (non-pri          | Poor                                                      | Formally identified in local strategy       | Enhanced        | Lakes                                                                        | Ponds (priority)           |
| EROW<br>RCOU               | 12 | Null                                                                       |        | 11125 Grassland        | Other neutral g Poor    |                                                           | Area/compensation not in local str Retained |                 | Grassland                                                                    | Other neutral g.           |
| <b>ATS</b><br><b>bitat</b> | 13 | Null                                                                       |        | 20169 Grassland        | Modified grassl         | Poor                                                      | Area/compensation not in local str Enhanced |                 | Grassland                                                                    | Other neutral g.           |
| <b>bitat</b>               |    | 14 Null                                                                    |        | 1220 Wetland           | Fens (upland a          | Poor                                                      | Formally identified in local strategy       | Retained        | Wetland                                                                      | Fens (upland a.,           |
| sbitat:<br>abitat          |    | Show Al Features                                                           |        |                        |                         |                                                           |                                             |                 |                                                                              | $\blacktriangleright$<br>▩ |
| <b>MAPS</b>                |    | $\overline{1}$                                                             |        |                        |                         |                                                           |                                             |                 |                                                                              |                            |

**Figure 6-5 The attributes table with editable drop-down menus**

- 6.1.8. Next, enter the baseline hedgerows and watercourses using the relevant Baseline or Master layers. This can be done one feature at a time following the standard creation methodology.
- 6.1.9. When creating hedgerows or watercourses, use the **institute** 'add line feature' tool. Each time a feature is added this will trigger a dialogue box for data entry (Figure 6-6). If working in the Baseline layer the user will be presented with baseline specific variables. If working in the Master layer, users will be presented with two tabs, one for baseline values and one for proposed values. These can be completed later in the process by using the attribute table to edit the variables.

![](_page_28_Picture_53.jpeg)

#### **Figure 6-6 The dialogue box that appears when you add a feature**

6.1.10. The added feature will then appear on the map (Figure 6-7).

![](_page_29_Picture_0.jpeg)

**Figure 6-7 Hedgerows on the QGIS template** 

6.1.11. Once all the baseline data has been created, it is advisable to create a backup of the whole QGIS folder (Figure 6-8).

| Name          | Date modified    | Type             | <b>Size</b> |
|---------------|------------------|------------------|-------------|
| QGIS baseline | 11/12/2020 15:18 | Compressed (zipp | 306 KB      |
|               |                  |                  |             |
|               |                  |                  |             |

**Figure 6-8 A QGIS template saved, containing just the baseline**

6.1.12. The next stage is to map the proposed values. Subdivide the baseline habitat polygons by the extent of the proposed habitats. This is most easily done in the Master habitats layer.

6.1.13. As with baseline edits, layer transparency can be adjusted to allow tracing of proposed features. Use the 'split features' $\frac{1}{\sqrt{2}}$  and 'fill ring'  $\frac{1}{\sqrt{2}}$  tools to cut out polygons (Figure 6-9).

![](_page_30_Figure_1.jpeg)

#### **Figure 6-9 An example of the site area being split into proposed habitat parcels**

- 6.1.14. Users can edit the proposed values as they progress.
- 6.1.15. For linear features, users will initially need to work in the relevant Master layer (stylings are set to proposed habitats for the proposed layer).
- 6.1.16. Newly created linear features can be added and existing features subdivided where there are differences in proposed outcomes (for example partial losses).
- 6.1.17. It is important to note that users should not manually delete sections of linear features that are to be lost – rather select the appropriate options within the attribute table to reflect this outcome.

6.1.18. Use the 'add line feature'  $\frac{1}{10}$  and the 'split features'  $\frac{1}{10}$  tools to create and divide linear features.

![](_page_31_Figure_1.jpeg)

**Figure 6-10 Proposed habitat parcels within a site**

- 6.1.19. Once all baseline and proposed data has been entered for all the categories (Figure 6-10), users should review the Master layer attribute tables to sense check their inputs and ensure that there is no missing data.
	- Users can quickly sort data by clicking on column headers in the attribute table. This is useful when checking for blank cells (Figure 6-11).

|                   |      |                             |                                                          |                       | 19 F 9                                      |                 |                                                          |                        |
|-------------------|------|-----------------------------|----------------------------------------------------------|-----------------------|---------------------------------------------|-----------------|----------------------------------------------------------|------------------------|
| 123 6d            |      |                             | $-$ = $E$                                                |                       |                                             |                 | $\overline{\phantom{a}}$<br><b>Update All</b>            | <b>Update Selected</b> |
| <b>Parcel Ref</b> | Area |                             | ne Broad Habita * aseline Habitat Typ Baseline Condition |                       | <b>Baseline Strategic Significance</b>      |                 | Retention Categon poosed Broad Habitat Tv oposed Habitat |                        |
| Null              |      |                             | 9664 Woodland & Baseline Broad Habitat Type Prate        |                       | Formally identified in local strategy       | Enhanced        | <b>Woodland and forest</b>                               | Lowland mixed.         |
| Null              |      | 1220 Wetland<br>String (99) |                                                          |                       | Formally identified in local strategy       | Retained        | <b>Wetland</b>                                           | Fens (upland a.        |
| Null              |      | 1275 Urban                  | Bare ground                                              | Poor                  | Area/compensation not in local str          | Lost            | Urban                                                    | Developed land.        |
| Null              |      | 3201 Urban                  | Other green roof                                         | Condition Asse        | Formally identified in local strategy       | Retained        | Urban                                                    | Developed land.        |
| Nall              |      | 826 Sparsely vegeta         | Ruderal/Ephem                                            | Moderate              | Area/compensation not in local str          | Lost            | Wetland                                                  | <b>Reedbeds</b>        |
| Null              |      | 1629 Lakes                  | Ponds (non-pri                                           | Poor                  | Formally identified in local strategy       | Enhanced        | Lakes                                                    | Ponds (priority.       |
| 10 Null           |      | 1599 Heathland and          | Hazel scrub                                              | <b>Fairly Good</b>    | Area/compensation not in local str          | Enhanced        | Cropland                                                 | Cereal crops           |
| 11 Null           |      | 2885 Heathland and          | Hazel scrub                                              | Poor                  | Formally identified in local strategy       | Enhanced        | <b>Heathland and shrub</b>                               | Mixed scrub            |
| 12 Null           |      | 3885 Heathland and          | <b>Blackthorn scrub</b>                                  | Good                  | Formally identified in local strategy       | Lost            | Urban                                                    | Developed land.        |
| 13 Null           |      | 7483 Grassland              | Modified grassl                                          | Poor                  | Formally identified in local strategy       | Enhanced        | Grassland                                                | Other neutral o.       |
| 14 Null           |      | 11125 Grassland             | Other neutral q                                          | Poor                  | Area/compensation not in local str          | Retained        | Grassland                                                | Other neutral o.       |
| 15 Null           |      | 20169 Grassland             | Modified grassl                                          | Poor                  | Area/compensation not in local str Enhanced |                 | Grassland                                                | Other neutral q.       |
| 16 Null           |      | 197 Cropland                | Non-cereal crops                                         | Condition Asse        | Formally identified in local strategy       | <b>Retained</b> | Cropland                                                 | Winter stubble         |
| 17 Null           |      | 896 Cropland                | Arable field ma                                          | <b>Condition Asse</b> | Area/compensation not in local str Lost     |                 | Lakes                                                    | Ornamental lak.        |

**Figure 6-11 A QGIS attributes table**

- 6.1.20. If not previously completed, users should complete the additional data fields within the master layers.
- 6.1.21. Once all data entry is complete and saved, and the user is confident that values are accurate, then the data can be exported as a CSV file for each habitat module – area habitats, hedgerows and watercourses).
	- Export each Master layer by right clicking then selecting 'Export', then 'Save Features As'. On the menu that appears ensure the format is set to - Comma Separated Value (CSV) (Figure 6-12). It is possible to de-select the 'add saved file to map' option at the bottom of the menu. Select an appropriate file name and save location of the output file.

![](_page_32_Picture_59.jpeg)

**Figure 6-12 The dialogue box that appears when a layer is saved as a CSV**

- 6.1.22. Open the Microsoft Excel GIS Import tool.
- 6.1.23. Select the tab for the relevant category (Habitats, Hedgerows or Rivers). Click on the button at the top labelled 'Import GIS CSV data (Figure 6-13). Navigate to the relevant CSV file and open.

| ∸ |            |                        |                            |                        |                                      |                                     |                          |                       | Areas                                    | M <sub>sq</sub> | ha               |              |  |
|---|------------|------------------------|----------------------------|------------------------|--------------------------------------|-------------------------------------|--------------------------|-----------------------|------------------------------------------|-----------------|------------------|--------------|--|
|   |            |                        |                            |                        |                                      |                                     |                          |                       | <b>Baseline total</b>                    | O.              | 0.0000           |              |  |
|   |            |                        |                            |                        |                                      | <b>Habitats Raw Data</b>            |                          |                       | <b>Created</b>                           | $\mathbf{a}$    | 0.0000           |              |  |
|   |            |                        |                            |                        |                                      |                                     |                          |                       | <b>Retained</b>                          | $\overline{a}$  | 0.0000           |              |  |
|   |            | <b>Import GIS</b>      | <b>Consolidate Data</b>    | Clear                  | <b>GIS Data Import:</b>              | Updated <sup>®</sup>                | $\overline{\phantom{a}}$ |                       | Enhanced                                 | n               | 0.0000           |              |  |
|   |            | <b>CSV Data</b>        |                            | Data                   | <b>Available data export options</b> | <b>Direct Data Entry Possible</b>   |                          |                       | Lost                                     | n               | 0.0000           |              |  |
|   |            |                        |                            |                        | Number of parcels in raw data:       | $\mathbf{a}$                        |                          |                       | Cross check totals $\leftrightarrow$ 0 = | $\mathbf{a}$    | 0.0000           |              |  |
|   |            |                        |                            |                        |                                      |                                     |                          |                       |                                          |                 |                  |              |  |
|   |            |                        |                            | <b>Baseline Values</b> |                                      | <b>Proposed Values</b>              |                          |                       |                                          |                 |                  |              |  |
|   | Parcel     |                        |                            |                        |                                      |                                     |                          |                       |                                          | Habitat created | <b>Delayin</b>   |              |  |
|   | <b>Bef</b> | Existing Broad Habitat | Existing Habitat Tupe      | Existing               | Existing Strategic Significance      | Proposed Broad Habitat Type         | Proposed Habitat Tipe    | Proposed Condition    | Proposed Strategic Significance          | in.             | starting habitat | On-site / Of |  |
|   |            | Type                   |                            | Condition              |                                      |                                     |                          |                       |                                          | advancelyears   | creation/gears   | site         |  |
|   |            |                        |                            |                        |                                      |                                     |                          |                       |                                          |                 |                  |              |  |
|   |            |                        |                            |                        |                                      |                                     |                          |                       |                                          |                 |                  |              |  |
|   |            |                        |                            |                        |                                      |                                     |                          |                       |                                          |                 |                  |              |  |
|   |            |                        |                            |                        |                                      |                                     |                          |                       |                                          |                 |                  |              |  |
|   |            |                        |                            |                        |                                      |                                     |                          |                       |                                          |                 |                  |              |  |
|   |            |                        |                            |                        |                                      |                                     |                          |                       |                                          |                 |                  |              |  |
|   |            |                        |                            |                        |                                      |                                     |                          |                       |                                          |                 |                  |              |  |
|   |            |                        |                            |                        |                                      |                                     |                          |                       |                                          |                 |                  |              |  |
|   |            |                        |                            |                        |                                      |                                     |                          |                       |                                          |                 |                  |              |  |
|   |            |                        |                            |                        |                                      |                                     |                          |                       |                                          |                 |                  |              |  |
|   |            |                        |                            |                        |                                      |                                     |                          |                       |                                          |                 |                  |              |  |
|   |            |                        |                            |                        |                                      |                                     |                          |                       |                                          |                 |                  |              |  |
|   |            |                        |                            |                        |                                      |                                     |                          |                       |                                          |                 |                  |              |  |
|   |            |                        |                            |                        |                                      |                                     |                          |                       |                                          |                 |                  |              |  |
|   |            |                        |                            |                        |                                      |                                     |                          |                       |                                          |                 |                  |              |  |
|   |            |                        |                            |                        |                                      |                                     |                          |                       |                                          |                 |                  |              |  |
|   |            |                        |                            |                        |                                      |                                     |                          |                       |                                          |                 |                  |              |  |
|   |            |                        |                            |                        |                                      |                                     |                          |                       |                                          |                 |                  |              |  |
|   |            |                        |                            |                        |                                      |                                     |                          |                       |                                          |                 |                  |              |  |
|   |            |                        |                            |                        |                                      |                                     |                          |                       |                                          |                 |                  |              |  |
|   |            |                        |                            |                        |                                      |                                     |                          |                       |                                          |                 |                  |              |  |
|   |            |                        |                            |                        |                                      |                                     |                          |                       |                                          |                 |                  |              |  |
|   |            |                        |                            |                        |                                      |                                     |                          |                       |                                          |                 |                  |              |  |
|   |            |                        |                            |                        |                                      |                                     |                          |                       |                                          |                 |                  |              |  |
|   |            |                        |                            |                        |                                      |                                     |                          |                       |                                          |                 |                  |              |  |
|   |            |                        |                            |                        |                                      |                                     |                          |                       |                                          |                 |                  |              |  |
|   |            | Introduction           | <b>Habitats - Raw Data</b> |                        | Habitats- Non-Consolidated Data      | <b>Habitats - Consolidated Data</b> | Hedges - Raw Data        | $\mathbb{R}$ $\oplus$ | ः ।                                      |                 |                  | Б            |  |

**Figure 6-13 The import tool 'Habitats Raw Data' tab**

6.1.24. Once the data has loaded, click the 'consolidate data' button (Figure 6-14).

|               |                                      |                                    |                        |                                                                                                   | <b>Habitats Raw Data</b>                           |                                     |                      |
|---------------|--------------------------------------|------------------------------------|------------------------|---------------------------------------------------------------------------------------------------|----------------------------------------------------|-------------------------------------|----------------------|
|               | <b>Import GIS</b><br><b>CSV Data</b> | <b>Consolidate Data</b>            | Clear<br>Data          | <b>GIS Data Import:</b><br><b>Available data export options</b><br>Number of parcels in raw data: | Undated<br><b>Direct Data Entry Possible</b><br>11 |                                     |                      |
|               |                                      |                                    | <b>Baseline Values</b> |                                                                                                   |                                                    | Proposed                            |                      |
| Parcel<br>Ref | <b>Existing Broad Habitat Type</b>   | <b>Existing Habitat Type</b>       | Existing<br>Condition  | <b>Existing Strategic Significance</b>                                                            | Proposed Broad Habitat Type                        | <b>Proposed Habitat Type</b>        | <b>Proposed Cond</b> |
| Null          | <b>Woodland and forest</b>           | Lowland mixed deciduous woodland   | Moderate               | Formally identified in local strategy                                                             | Woodland and forest                                | Lowland mixed deciduoul Good        |                      |
| Null          | Grassland                            | <b>Modified grassland</b>          | Poor                   | Area/compensation not in local strateg Grassland                                                  |                                                    | Other neutral grassland Moderate    |                      |
| Null          | Cropland                             | Horticulture                       |                        | Condition Ass Area/compensation not in local strateg Urban                                        |                                                    | Developed land: sealed sN/A - Other |                      |
| Null          | Lakes                                | Ponds (non-priority habitat)       | Poor                   | Area/compensation not in local strateg Lakes                                                      |                                                    | Ponds (priority habitat)            | Good                 |
| Null          | Cropland                             | Arable field margins game bird mix |                        | Condition Ass Area/compensation not in local strateg Wetland                                      |                                                    | Reedbeds                            | Poor                 |
| Null          | <b>Heathland and shrub</b>           | <b>Blackthorn scrub</b>            | Moderate               | Formally identified in local strategy                                                             | <b>Heathland and shrub</b>                         | <b>Mixed scrub</b>                  | <b>Fairly Good</b>   |
| Null          | lakes                                | <b>Reservoirs</b>                  | Poor                   | Location ecologically desirable but not Lakes                                                     |                                                    | Ornamental lake or pond Good        |                      |
| Null          | <b>Woodland and forest</b>           | Other woodland: mixed              | Poor                   | Formally identified in local strategy                                                             | <b>Woodland and forest</b>                         | Other woodland; broadle Good        |                      |
| Null          | Urban                                | Other green roof                   |                        | Condition Ass Area/compensation not in local strateg Urban                                        |                                                    | Biodiverse green roof               | Moderate             |
| Null          | Grassland                            | <b>Traditional orchards</b>        | Good                   | Formally identified in local strategy                                                             | Grassland                                          | <b>Modified grassland</b>           | Good                 |
| Null          | Grassland                            | Other neutral grassland            | Poor                   | Formally identified in local strategy                                                             | Grassland                                          | Lowland meadows                     | Poor                 |
|               |                                      |                                    |                        |                                                                                                   |                                                    |                                     |                      |
|               |                                      |                                    |                        |                                                                                                   |                                                    |                                     |                      |
|               |                                      |                                    |                        |                                                                                                   |                                                    |                                     |                      |
|               |                                      |                                    |                        |                                                                                                   |                                                    |                                     |                      |
|               |                                      |                                    |                        |                                                                                                   |                                                    |                                     |                      |

**Figure 6-14 The import tool with data before it has been consolidated**

- 6.1.25. Select the consolidated data tab. Click the 'Export Data' button for the main metric and 'SSM Export' for the SSM (Figure 6-15).
	- If consolidated data is not needed, it is possible to export data from the non-consolidated data tab.

| On Site                               | <b>SSM Export</b><br><b>Export</b>                     |                          |                  | <b>Habitats Consolidated Data</b>     |                   |             | <b>Areas</b><br><b>Total</b><br><b>Created</b><br><b>Retained</b><br><b>Enhanced</b> | ha<br>3.84<br>3.86<br>0.00<br>5.98 |
|---------------------------------------|--------------------------------------------------------|--------------------------|------------------|---------------------------------------|-------------------|-------------|--------------------------------------------------------------------------------------|------------------------------------|
|                                       |                                                        | <b>Existing Habitats</b> |                  |                                       |                   |             |                                                                                      |                                    |
| <b>Existing Broad Habitat</b><br>Tupe | <b>Existing Habitat Type</b>                           | Total<br>Area            | Condition        | Strategic Significance                | <b>Retained</b>   | Enhanced    | <b>Broad Habitat Tupe</b>                                                            | Habitat                            |
| Cropland                              | Arable field margins game bird mix                     | 0.901                    | lition Assessme  | Area/compensation not in local        |                   | n           | Grassland                                                                            | Modified a                         |
| Cropland                              | Horticulture                                           | 0.6938                   | lition Assessmen | Area/compensation not in local        | n                 | n           | Lakes                                                                                | <b>Ornamental</b> la               |
| Grassland                             | Modified grassland                                     | 1.0421                   | Poor             | Area/compensation not in local        | n                 | 1.0421      | Urban                                                                                | Developed land;                    |
| Grassland                             | Other neutral grassland                                | 1.1925                   | Poor             | Formally identified in local strategy | n                 | 1,1925      | Wetland                                                                              | Reedb                              |
| Grassland                             | <b>Traditional orchards</b>                            | 1,7605                   | Good             | Formally identified in local strategy | m                 | n           |                                                                                      |                                    |
| Heathland and shrub                   | Blackthorn scrub                                       | 1.0162                   | Moderate         | Formally identified in local strategy | n                 | 1.0162      |                                                                                      |                                    |
| Lakes<br>Lakes                        | Ponds (non-priority habitat)<br><b>Reservoirs</b>      | 0.5547<br>0.512          | Poor<br>Poor     | Area/compensation not in local        | n                 | 0.5547<br>n |                                                                                      |                                    |
|                                       |                                                        |                          |                  | Location ecologically desirable but   |                   |             |                                                                                      |                                    |
| <b>Urban</b>                          | Other green roof                                       | 0.9924                   | lition Assessmer | Area/compensation not in local        | $\Omega$          | 0.9924      |                                                                                      |                                    |
| <b>Woodland and forest</b>            | Lowland mixed deciduous woodland                       | 0.7669                   | Moderate         | Formally identified in local strategy | n                 | 0.7669      |                                                                                      |                                    |
| <b>Woodland and forest</b>            | Other woodland: mixed                                  | 0.4178                   | Poor             | Formally identified in local strategy | $\mathbf{a}$      | 0.4178      |                                                                                      |                                    |
|                                       |                                                        |                          |                  |                                       |                   |             |                                                                                      |                                    |
|                                       |                                                        |                          |                  |                                       |                   |             |                                                                                      |                                    |
|                                       |                                                        |                          |                  |                                       |                   |             |                                                                                      |                                    |
|                                       |                                                        |                          |                  |                                       |                   |             |                                                                                      |                                    |
|                                       |                                                        |                          |                  |                                       |                   |             |                                                                                      |                                    |
|                                       |                                                        |                          |                  |                                       |                   |             |                                                                                      |                                    |
| Introduction                          | Habitats- Non-Consolidated Data<br>Habitats - Raw Data |                          |                  | <b>Habitats - Consolidated Data</b>   | Hedges - Raw Data | $\cdots$    | $\left( +\right)$<br>$\overline{ }$                                                  |                                    |

**Figure 6-15 The GIS import tool 'Habitats – Consolidated Data' tab**

- 6.1.26. Select the main metric or SSM to import the data into.
- 6.1.27. The data will be loaded into the selected metric file. Repeat the above process for the remaining categories, and export into the same metric file.
	- Be sure to save the metric file after the data is imported as this is not done automatically.

# <span id="page-35-0"></span>**7. Appendix A: QGIS response options**

## <span id="page-35-1"></span>**7.1. Habitats**

![](_page_35_Picture_129.jpeg)

![](_page_35_Picture_130.jpeg)

![](_page_36_Picture_133.jpeg)

## <span id="page-36-0"></span>**7.2. Hedgerows**

![](_page_36_Picture_134.jpeg)

![](_page_36_Picture_135.jpeg)

![](_page_37_Picture_138.jpeg)

## <span id="page-37-0"></span>**7.3. Watercourses**

**Table 7-3 QGIS options for watercourse variables** 

![](_page_37_Picture_139.jpeg)

![](_page_38_Picture_142.jpeg)

![](_page_39_Picture_109.jpeg)

# <span id="page-39-0"></span>**8. Appendix B: Summary of layers and default styles**

### 8.1.1. Category – habitats, hedgerows and watercourses

![](_page_39_Picture_110.jpeg)

![](_page_39_Picture_111.jpeg)

![](_page_40_Picture_71.jpeg)

This publication is published by Natural England under the Open Government Licence v3.0 for public sector information. You are encouraged to use, and reuse, information subject to certain conditions. For details of the licence visit [Open Government Licence](https://www.nationalarchives.gov.uk/doc/open-government-licence/version/3/)  [\(nationalarchives.gov.uk\).](https://www.nationalarchives.gov.uk/doc/open-government-licence/version/3/)Natural England publications are available as accessible pdfs from Natural England - GOV.UK (www.gov.uk).

Should an alternative format of this publication be required, please contact our enquiries line for more information: 0300 060 3900 or email [enquiries@naturalengland.org.uk.](mailto:enquiries@naturalengland.org.uk)

ISBN 978-1-7393362-7-1 Catalogue code: JP039

Please note: Natural England photographs are only available for non-commercial purposes. For information regarding the use of maps or data visit How to access Natural England's maps and data - GOV.UK (www.gov.uk).

© Natural England and other parties 2023

![](_page_41_Picture_5.jpeg)

[www.gov.uk/natural-england](http://www.gov.uk/natural-england)